## FieldLynx™ Horizontal Jumps Quick Start

### Step 1: Open the flight sheet for the jumping event

- 1. Turn on the computer.
- 2. Tap the Start Icon and Select Programs
- 3. From the Programs Folder, tap to open FieldLynx. The main screen appears.
- 4. Tap **∓** next to the jumping 5. Tap + next to **Round 1**. event. FieldLynx v1.24 FieldLynx v1.24 Options Scoreboard Help + Long Jump Men (3) Long Jump Men (3) Round 1 6. Tap **Flight 1**. 7. The flight sheet appears. ← ₽3 1 +2 - Long Jump Men (3) Round 1

### Step 2: Set up the jumping event

- 1. Tap i to set up the horizontal jumping event.
- 2. Follow the instructions on the screen.
  - Set Measure to Metric or English, then tap Next.

- Set up the Attempts.
- If you are using LaserLynx, click Next and setup the laser control measurements, to save tap on Finish button.

### **Step 3: Check in competitors**

On the flight sheet, tap next to the competitor's name and then tap to check in the competitor. Later, you can:

- Tap 🔁 to suspend a competitor.
- Tap 🔁 to make a competitor up next.

After check-in, arrows are next to competitors' names:

- One Arrow competitor is up.
- Two Arrows competitor is on deck.
- Three Arrows competitor is on hold.

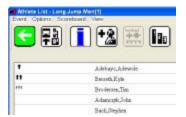

#### Step 4: Enter a competitor's mark

- 1. Tap on the competitor who is up next. The mark entry screen appears. Tap:
  - and enter the values using the keyboard.

    Then, tap .
  - **I** to scratch the mark.
  - P to pass the mark.
  - u to erase the mark and enter a new one.
- 2. Tap under the word, **Wind**, to enter the wind reading.
- 3. Tap to return to the flight sheet. Repeat for all competitors. (See Over)

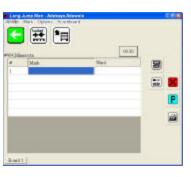

### Step 5: Send results

Go to the flight sheet and tap ...

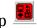

# Add a competitor or edit an existing competitor

Tap  $\stackrel{\square}{=}$ , enter the competitor's information, and then tap **OK**.

## **Display standings**

If you want to see the competitors listed in order of current standings, go to the flight sheet and tap <u>lin</u>.

## Convert quickly to English or Metric

Tap 🚟.

### If you are measuring with a laser

When entering a competitor's mark, tap If you are connected to a wind gauge

When entering a competitor's wind reading, tap

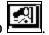

If you are sending results to a scoreboard

Go to the mark entry or standings screen and tap 🛅.

### **Quick Reference**

| If you want to             | Tap here. |
|----------------------------|-----------|
| Open FieldLynx             |           |
| Open a flight              | Flight 1  |
| Set up the jumping event   | Ī         |
| Check in a competitor      | , then    |
| Suspend a competitor       | <b>3</b>  |
| Make a competitor up next  | <b>1</b>  |
| Record a mark              | , then    |
| Scratch a mark             |           |
| Pass a mark                | <b>P</b>  |
| Erase a mark               |           |
| Enter a wind reading       | Wind      |
| Return to the flight sheet |           |
| Send results               |           |